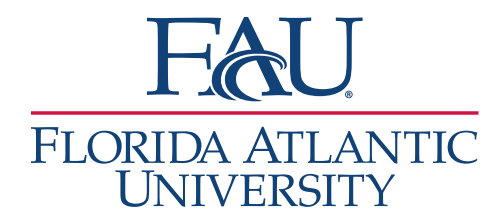

## Launch the Kiosk

1. Click on **Additional Modes** (bottom right)

Page last refreshed at 3:02pm All times listed are in Eastern Time (US & Canada) Additional Modes

 $\mathbf 2$ 

All times listed are in Eastern Time (US & Canada) Additional Modes

**Kiosk** 

**Appointment Center** 

2. Click the **Kiosk**

**Note:** Right-click on Kiosk and either open in a different tab or copy the link and open in a different browser. If you open the link in a different tab or window, return to the previous window to sign out. Taking this step should prevent the student, after signing in, from being routed to your home screen.

Page last refreshed at 3:02pm

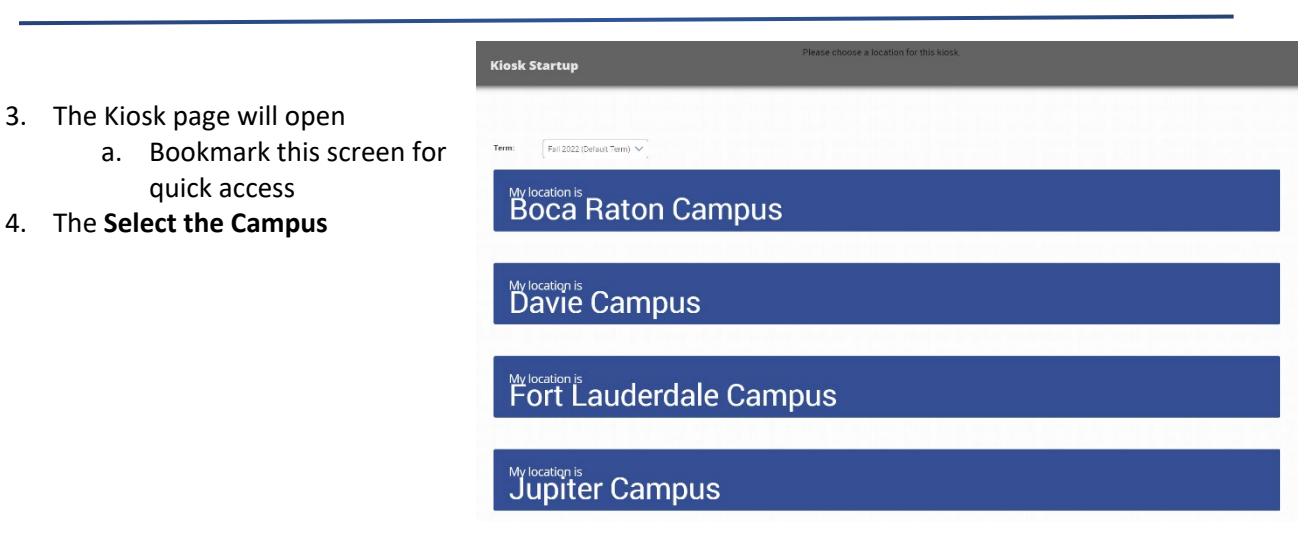

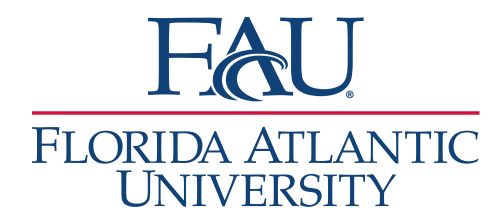

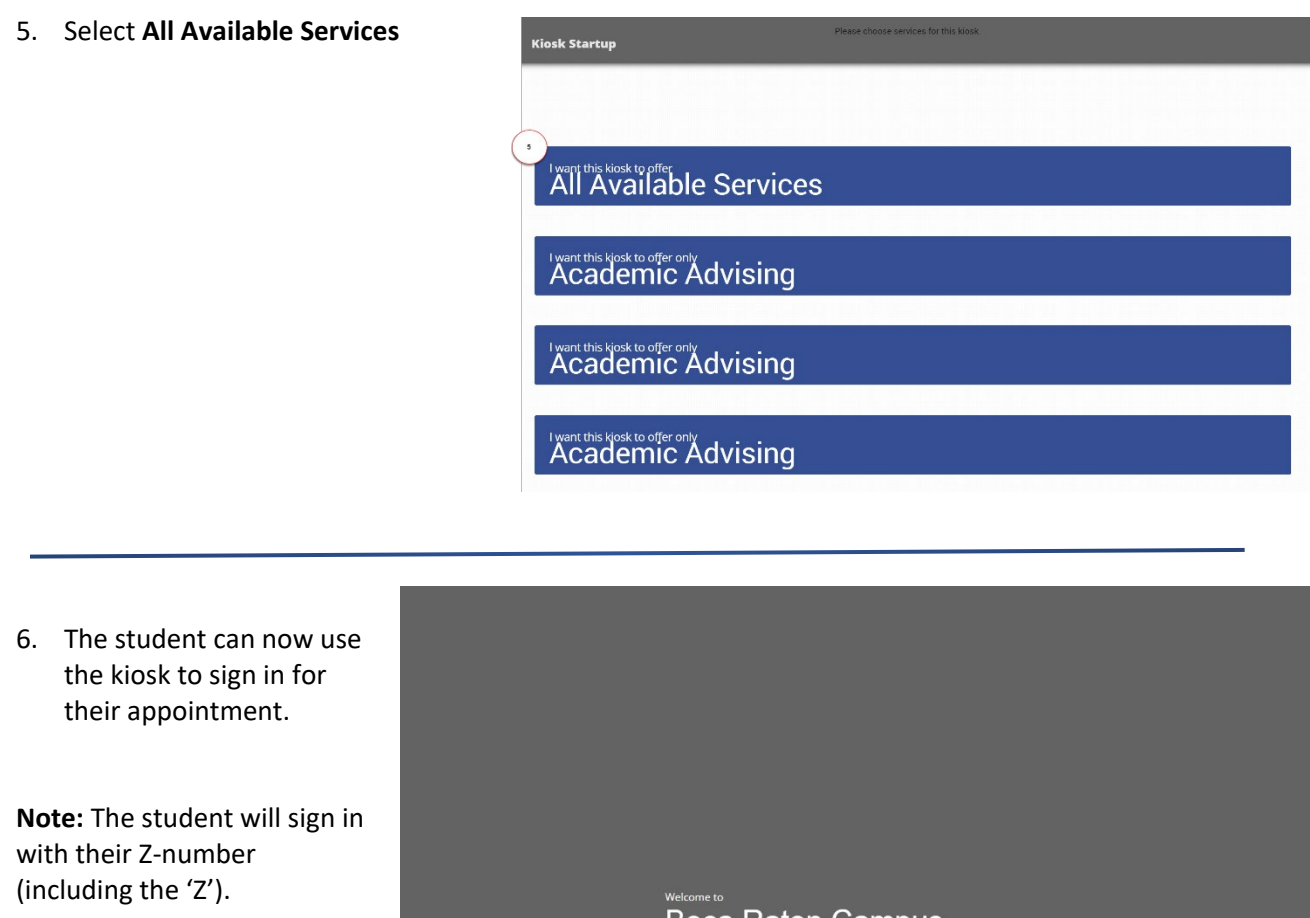

**Boca Raton Campus** 

Submit